# myHill

# **Registering for courses This Student Guide will prepare you for: Searching for courses Viewing your class schedule Understanding Day Codes**

# Log into *https://myHill.stonehill.edu*

*If you forget your password please contact the Help Desk 508-565-1111* 

## **Things to know before registration:**

- • **Registration PIN:** A PIN is required when Registration opens for the first time. You must meet with your Primary Advisor before registration to receive your PIN.
- • **Registration Holds:** Students with outstanding obligations to Student Financial Services, Health Services, Student Affairs, or the Registrar's Office must clear holds prior to registration in order to register.

# **To Plan/Search for Classes:**

- Click Course Listing Search
- Select Term

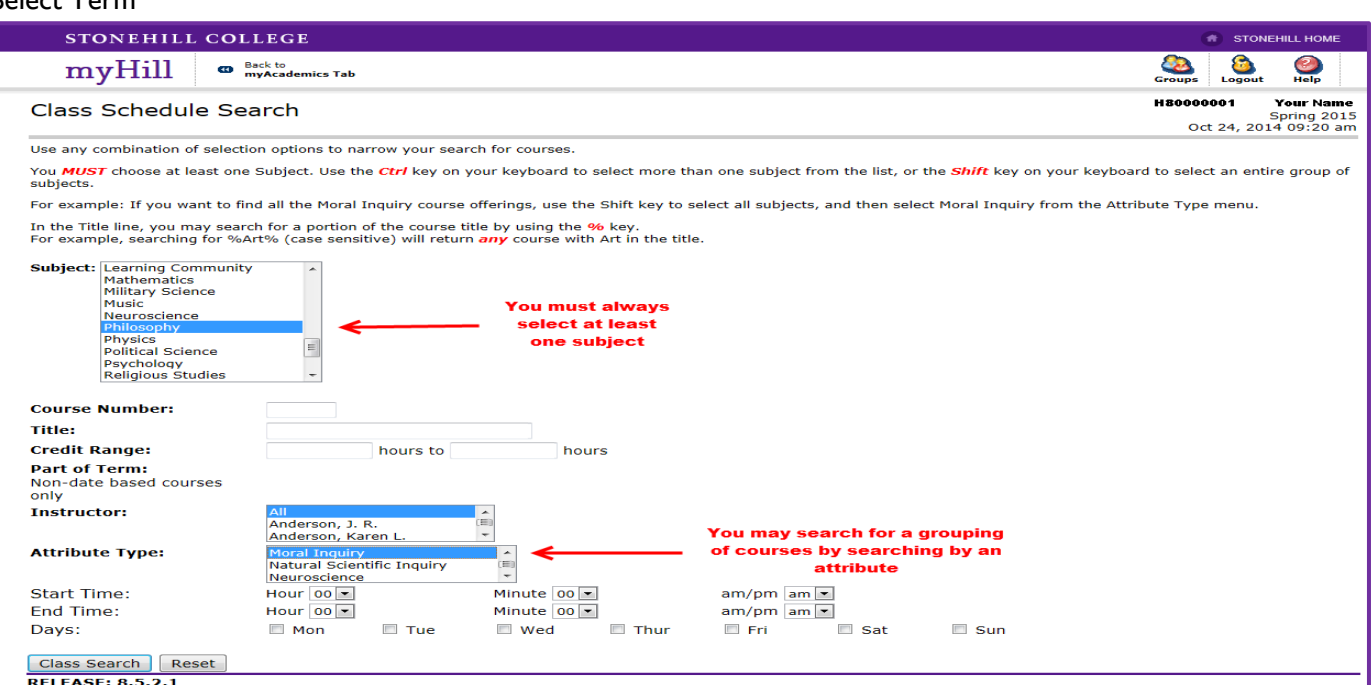

- You must always select at least one subject
- To refine your search enter the course number
	- o You may also search by Instructor or
	- o by an Attribute
- Once you have defined your choice, click Class Search
- • Once you have made your selection, make a note of the CRN (Course Reference Number) on a Registration Worksheet.
- Registration Worksheets can be found in the Academic Resources

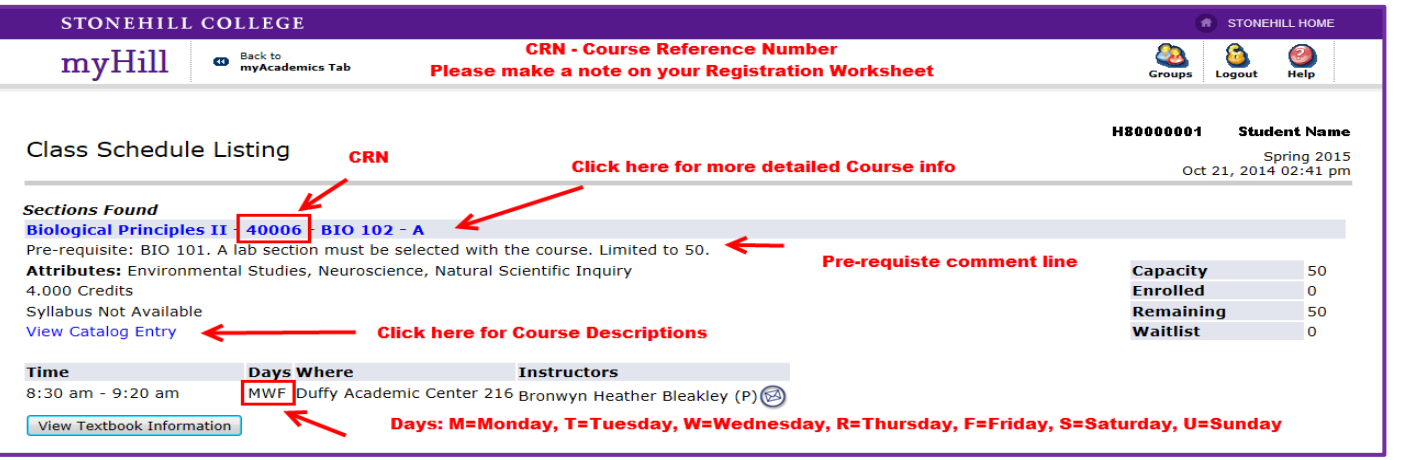

# **To Register for Classes:**

- Be sure to have your completed Registration Worksheet with alternate sections and your Alternate PIN card.
- Log in to myHill
- Click on the Add or Drop Classes
- Select the Term and Click Submit
- Enter your Alternate PIN and Click Submit
- Enter the CRN's from your worksheet and click Submit Changes.
- You may also Add a Course by using the Class Search option.

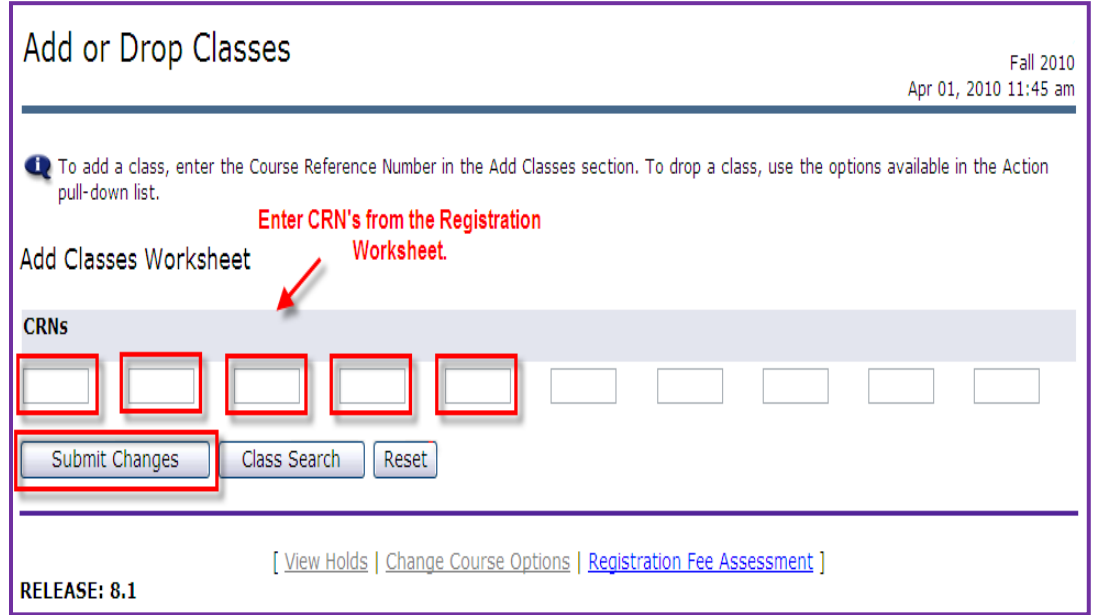

# **To Drop a Course:**

- Click on the Add or Drop Classes
- Select the Term and Click Submit
- Next to each course you will see a drop down menu under the Action heading with **DROP** as the only action.
- Select **DROP** then click Submit Changes.
	- o Linked courses such as Learning Communities and Lecture/Lab must be dropped at the same time.

## **Registration Add Errors:**

- You will get a Registration Add Error if either the course is closed or there is at least one course pre-requisite which you do not quality for.
- The status bar below the error message will provide you with more information about why you are not allowed to register

 • In order to prevent Registration Add Errors, be sure to review course requirements while preparing your registration worksheet.

## **Course Permissions:**

- If a course requires permission, or if you do not satisfy a pre-requisite, you must complete and submit a Course Approval Form to the Registrar's Office before you can add the course to your schedule.
- Course Approval Forms can be found under Resources.

#### **Waitlists Process:**

 • Once a course is full, you may place yourself on the Waitlist by selecting Waitlist by Web and clicking Submit Changes.

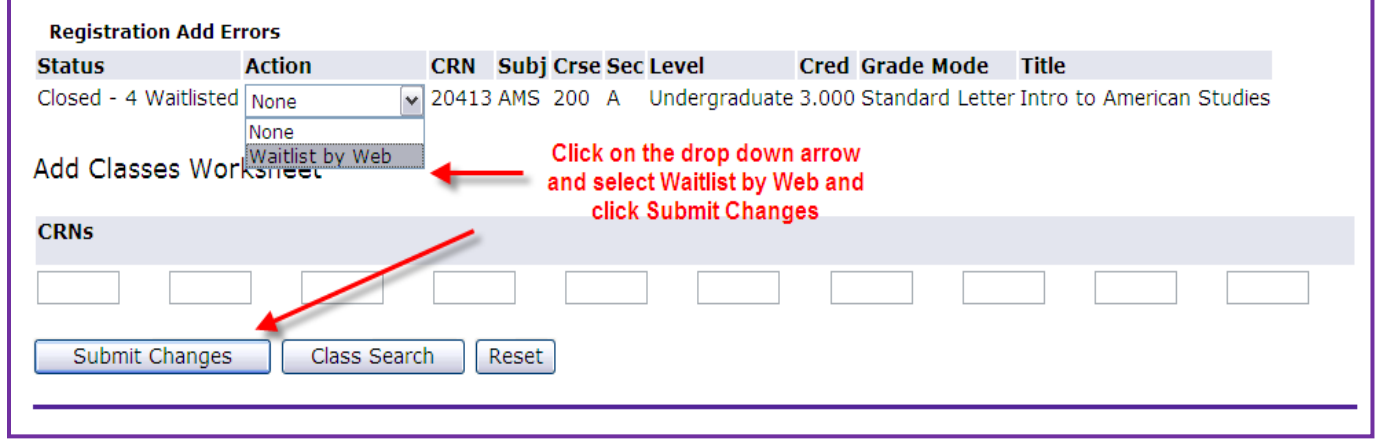

## **Codes for Days of the Week:**

 • M = Monday, T = Tuesday, W = Wednesday, **R = Thursday**, F= Friday, S = Saturday, U = Sunday (e.g. TR meets Tuesday/Thursday)

#### **To View or Print your class schedule:**

- Click on your Student Profile
- Click on the Concise Student Schedule

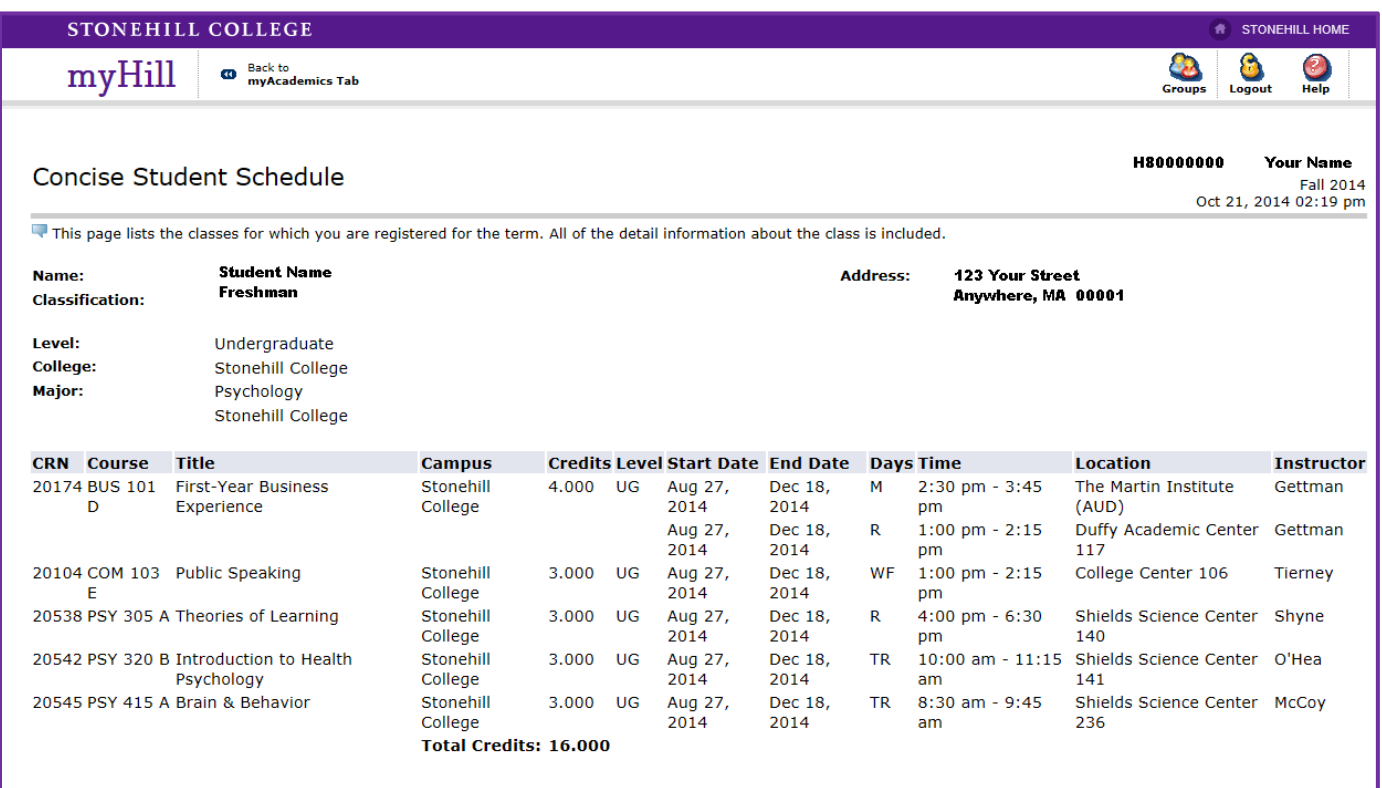